## **Using Windows DVD Maker to burn media files to a DVD (Vista)**

If the contents of your portfolio consist of pictures, audio, and video files, Windows DVD maker can be extremely useful to you. However, this program will only burn media files to a DVD – if your portfolio includes other types of files you may want to consider using Nero (on the XPs) or Vista software to burn your portfolio instead.

To open DVD Maker, go to Start  $\rightarrow$  All Programs  $\rightarrow$  Windows DVD Maker. You will be taken to the Add Files interface of the program (or a start-up screen – if this is the case, click "Choose Photos and Videos"). From here you can do many things. Click "Options…" to adjust various DVD settings, including aspect

ratio and video format. Change the title of your DVD by typing it in the input box. Click the "Add Items" button to choose your files. Remember, only video, picture, and audio files may be added to the DVD. Any videos you add will be shown on the list, and you can adjust their playback order using the blue arrows or by clicking and dragging. Picture files will automatically be added into a Slide show folder, listed with the videos, and their order can be similarly adjusted. Audio files will also be added into the Slide show folder; however, if you do not have any pictures and thus no slide show on your DVD, you cannot add audio files.

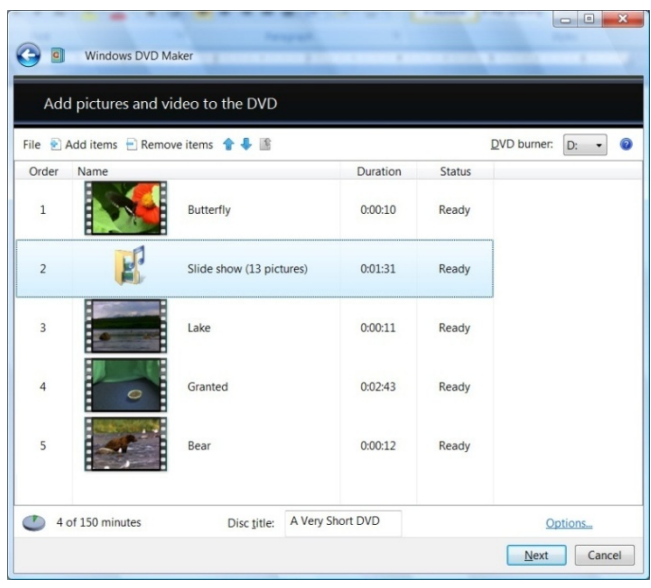

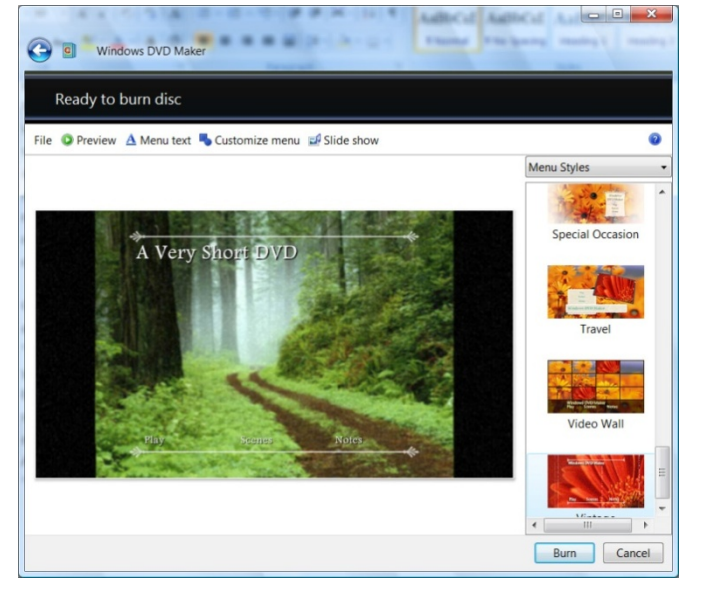

Once all these settings are adjusted to your satisfaction, click "Next." You will see a preview of your DVD menu, which can then be adjusted using the premade styles on the right and the options above the preview screen. You can also adjust your slideshow settings and view a preview of your DVD. After you've adjusted a ll these settings, make sure your disc is inserted into the DVD burner and click the "Burn" button.

<This document was created by Caitlin L Halvorson>